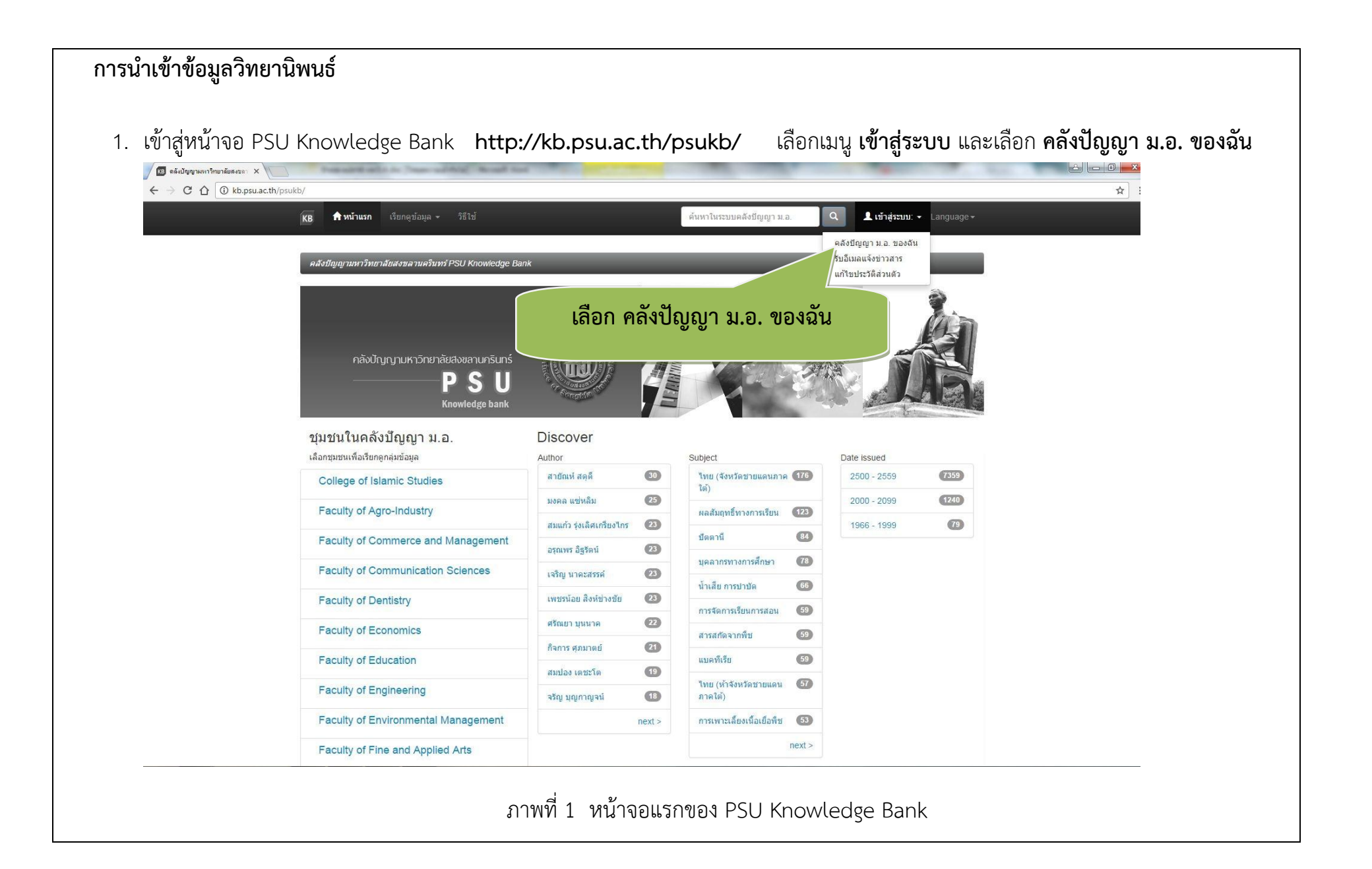

1

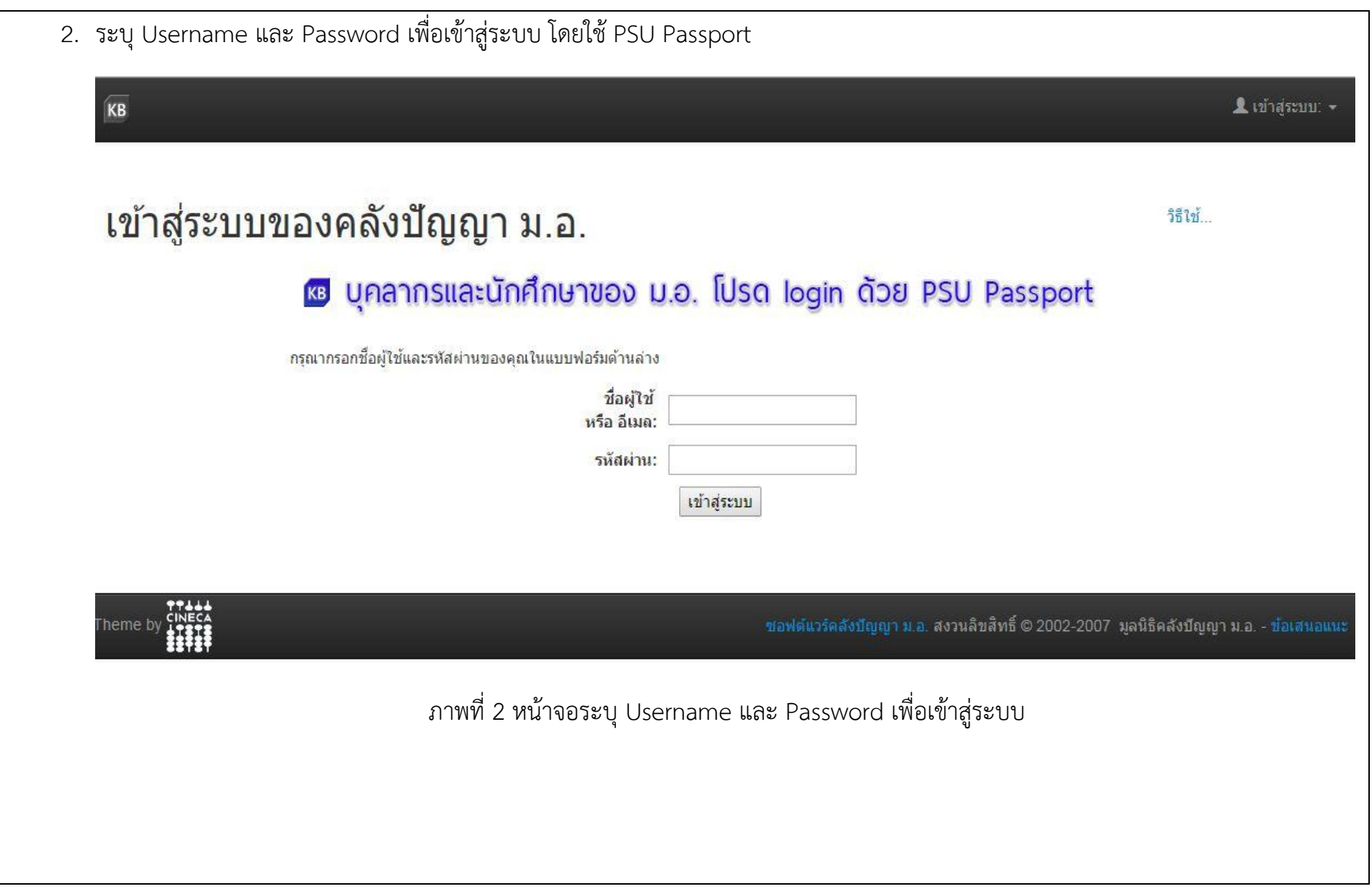

3. เมื่อระบุ Username และ Password เข้าสู่ระบบแล้ว จะปรากฎหน้าจอพื้นที่คลังปัญญา ม.อ. ของผู้ใช้ เมื่อต้องการนำเข้าข้อมูลวิทยานิพนธ์ เข้าสู่ระบบ เลือกรายการ เริ่มต้นป้อนข้อมูลใหม่เข้าระบบ

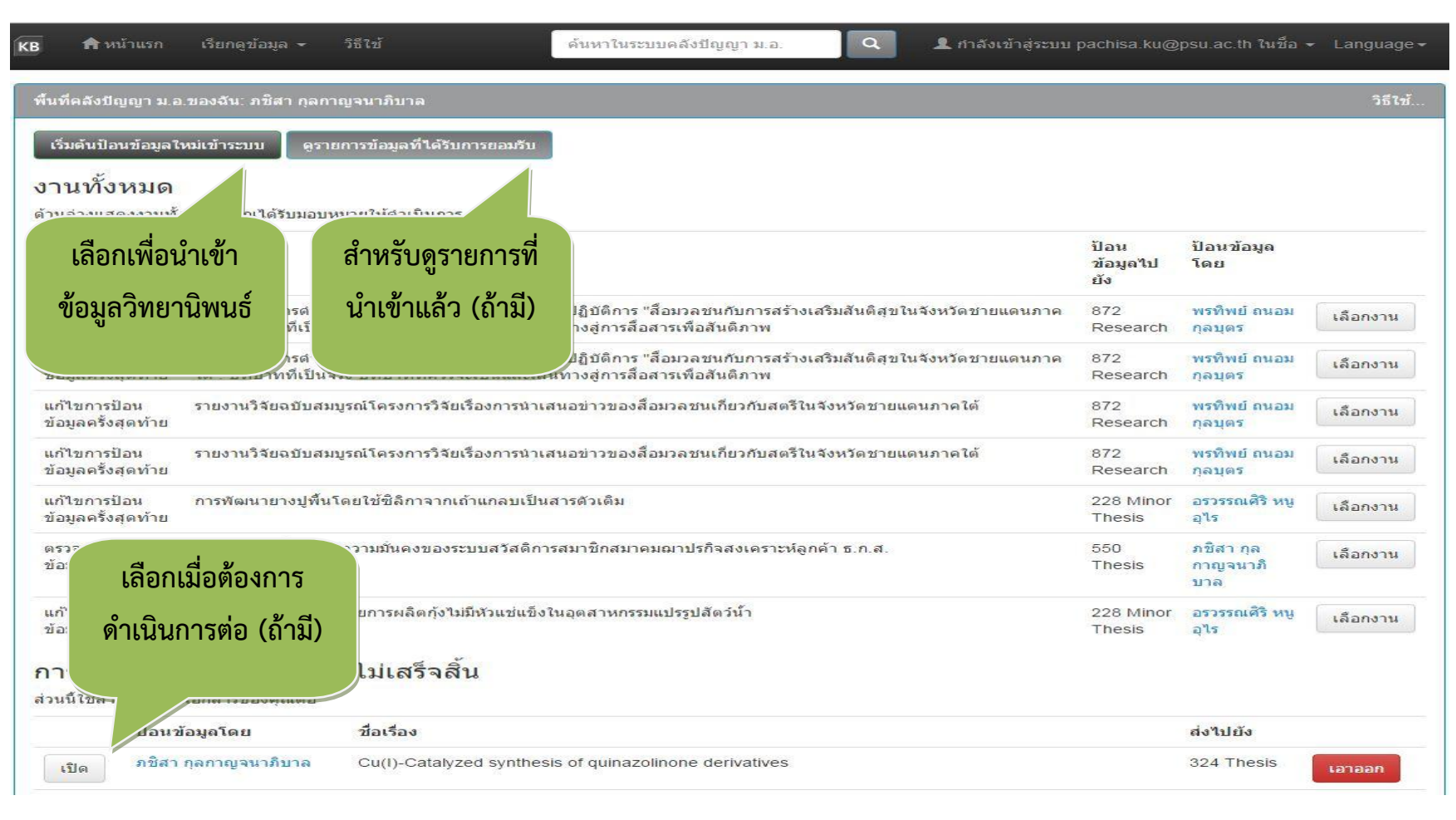

ภาพที่ 3 หน้าจอแสดงรายการใน PSU Knowledge Bank ของผู้ใช้

4. คลิกที่ปุ่ม \_\_\_ เพื่อเลือกกลุ่มข้อมูลคอลเลกชัน Thesis ของคณะและภาควิชาของผู้จัดทำวิทยานิพนธ์ เมื่อเลือกรายการที่ต้องการแล้วคลิก ถัดไป

## ป้อนรายการข้อมูล: เลือกคอลเลกชัน วิธีใช้เพิ่มเติม... ้เลือกกลุ่มข้อมูลที่คุณต้องการป้อนรายการข้อมูลจากรายการด้านล่าง และกดปุ่ม "ถัดไป" กล่มข้อมล Faculty of Engineering > 230 Chemical Engineering > 230 Thesis ถัดไป > ยกเล็ก ไปยัง หน้าแรกของคลังปัญญา ม.อ. คลังบีญญา ม.อ. ของฉัน ภาพที่ 4 หน้าจอเลือกคอลเลกชัน

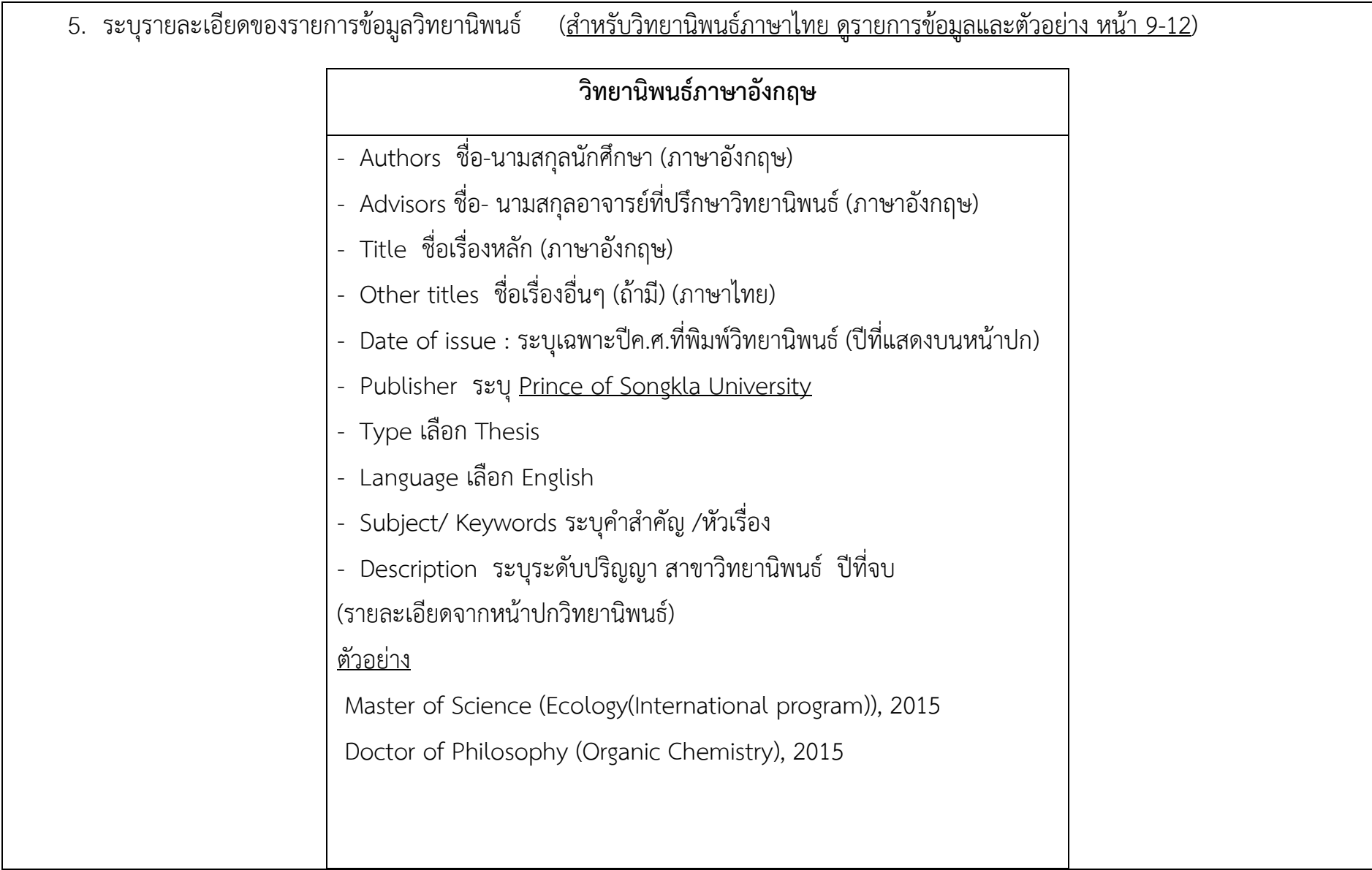

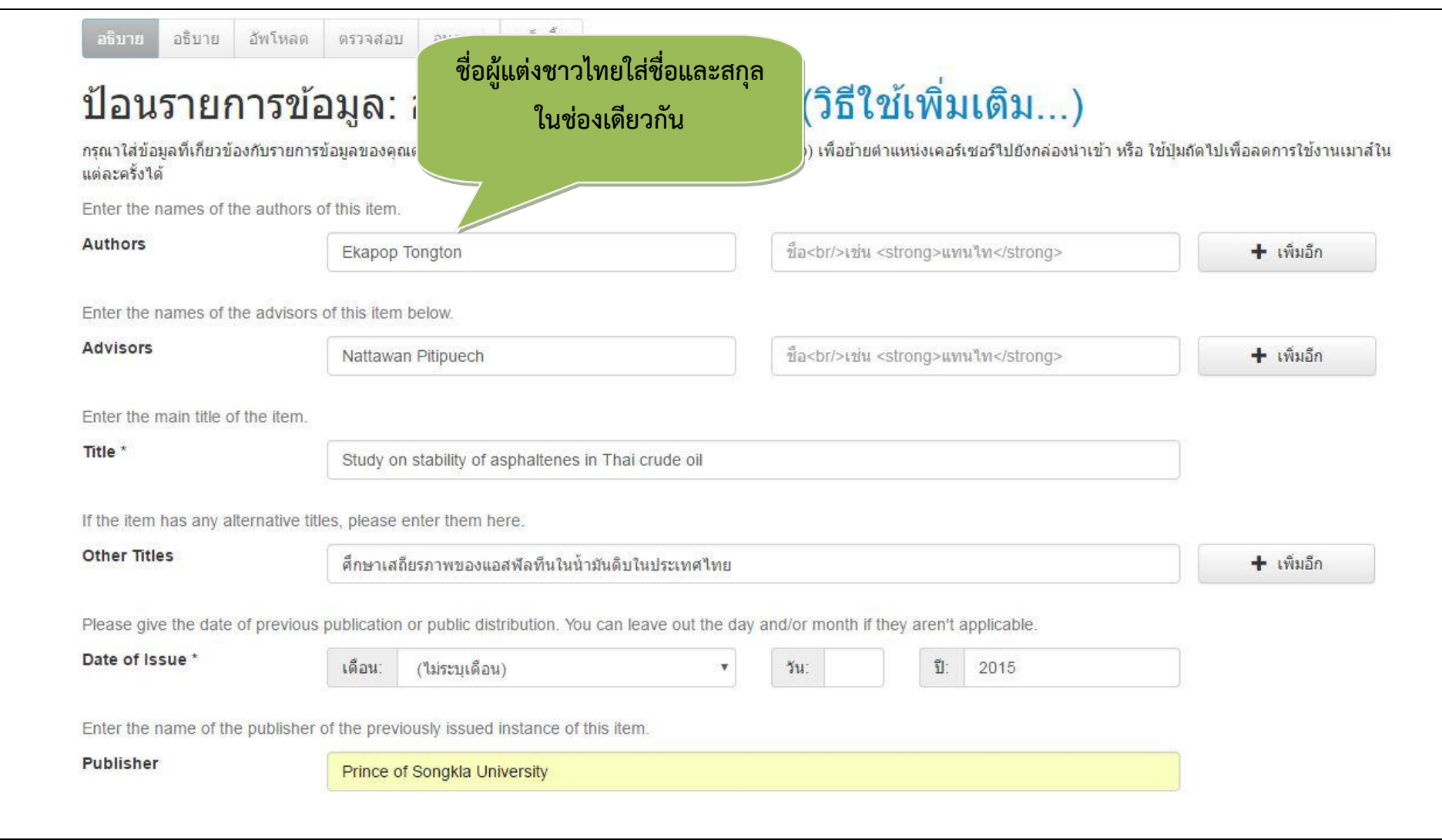

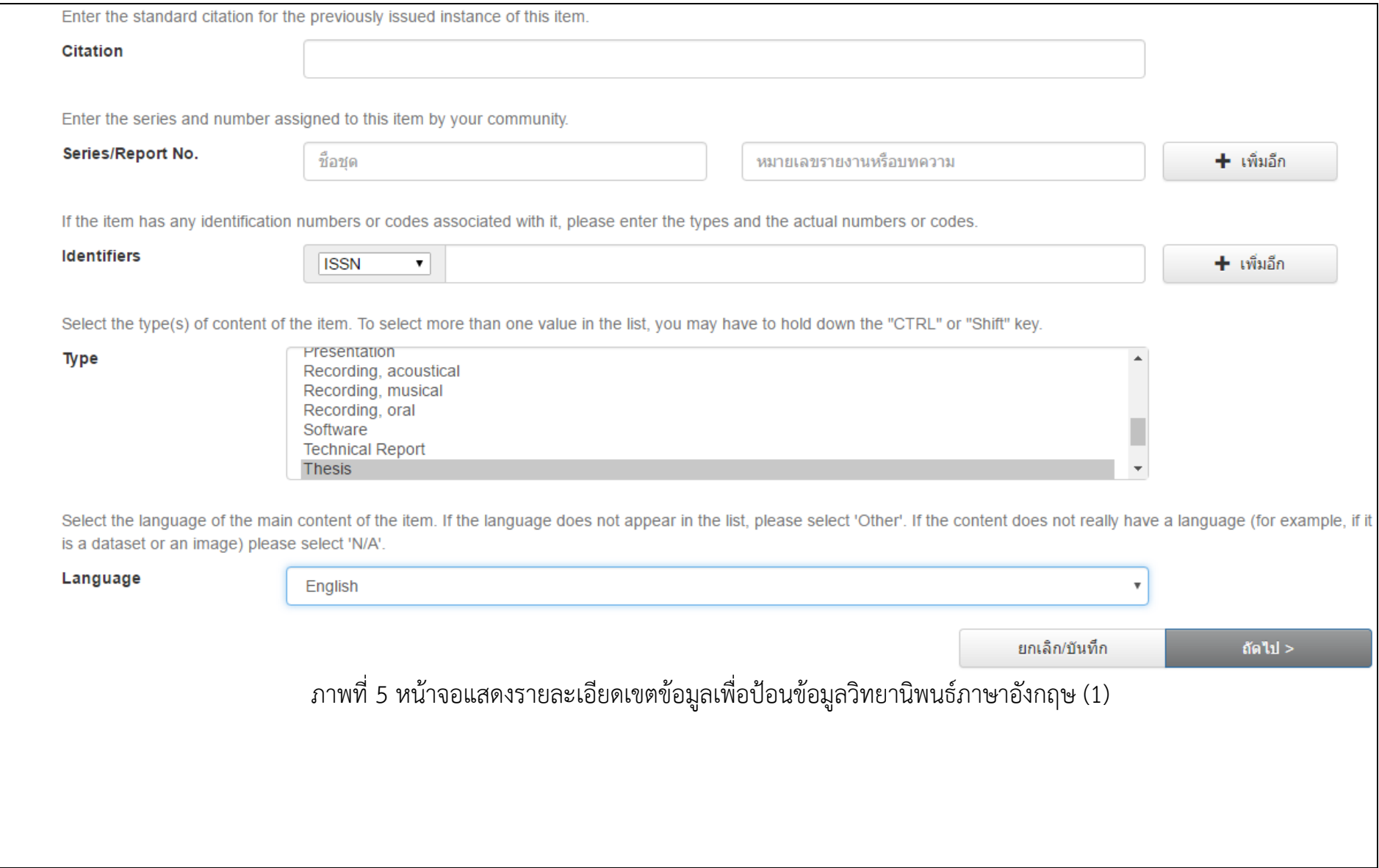

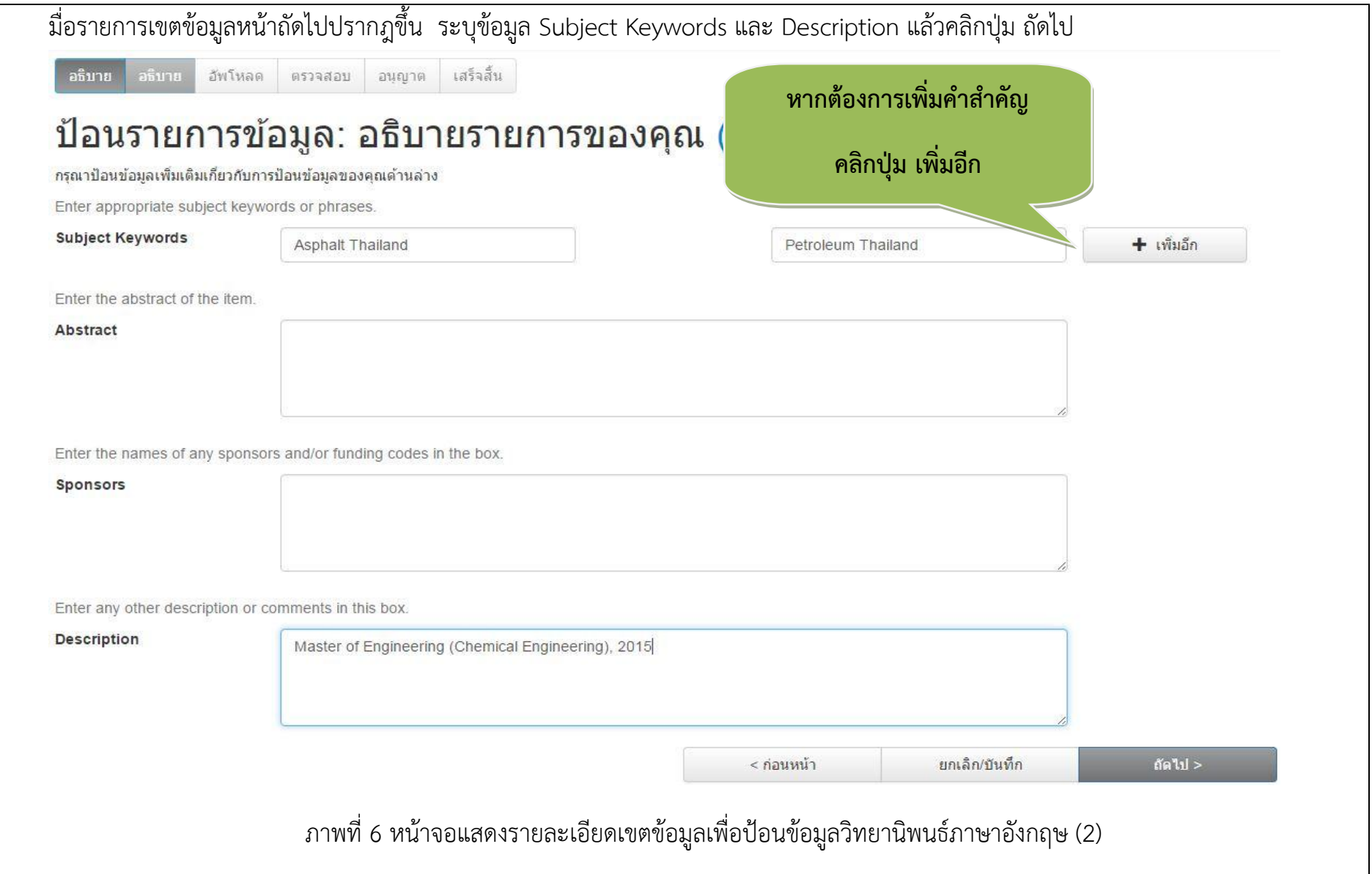

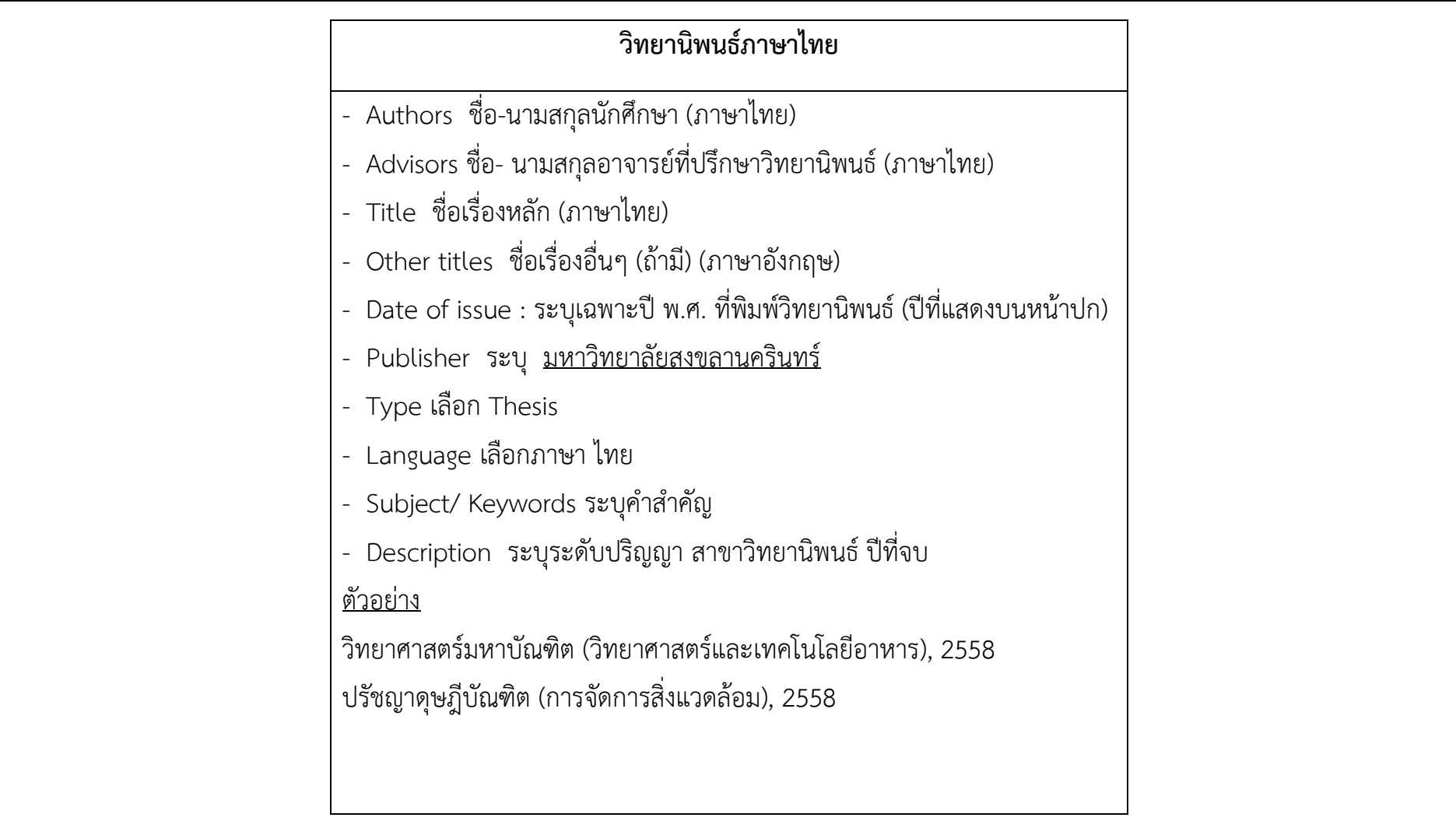

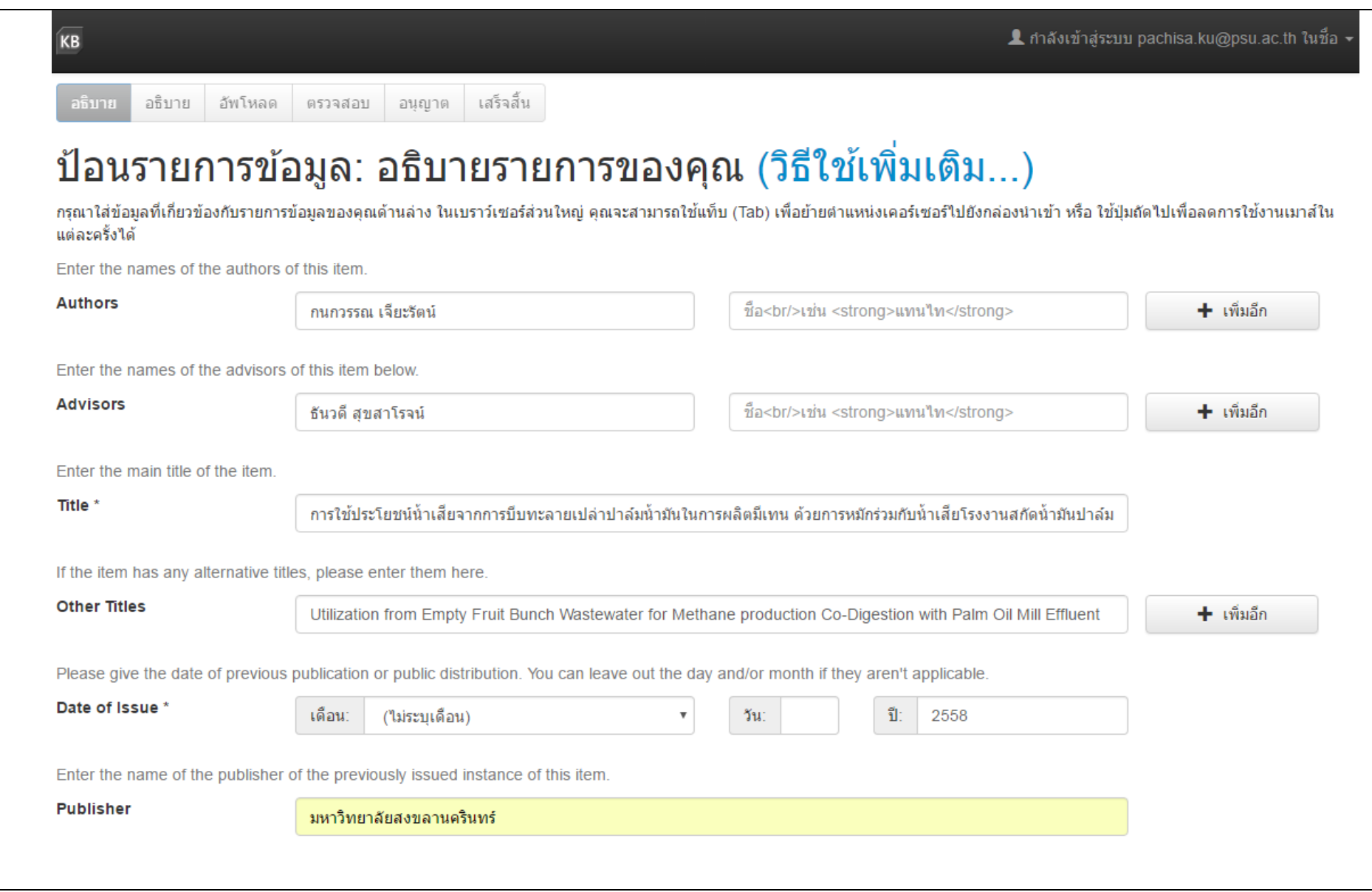

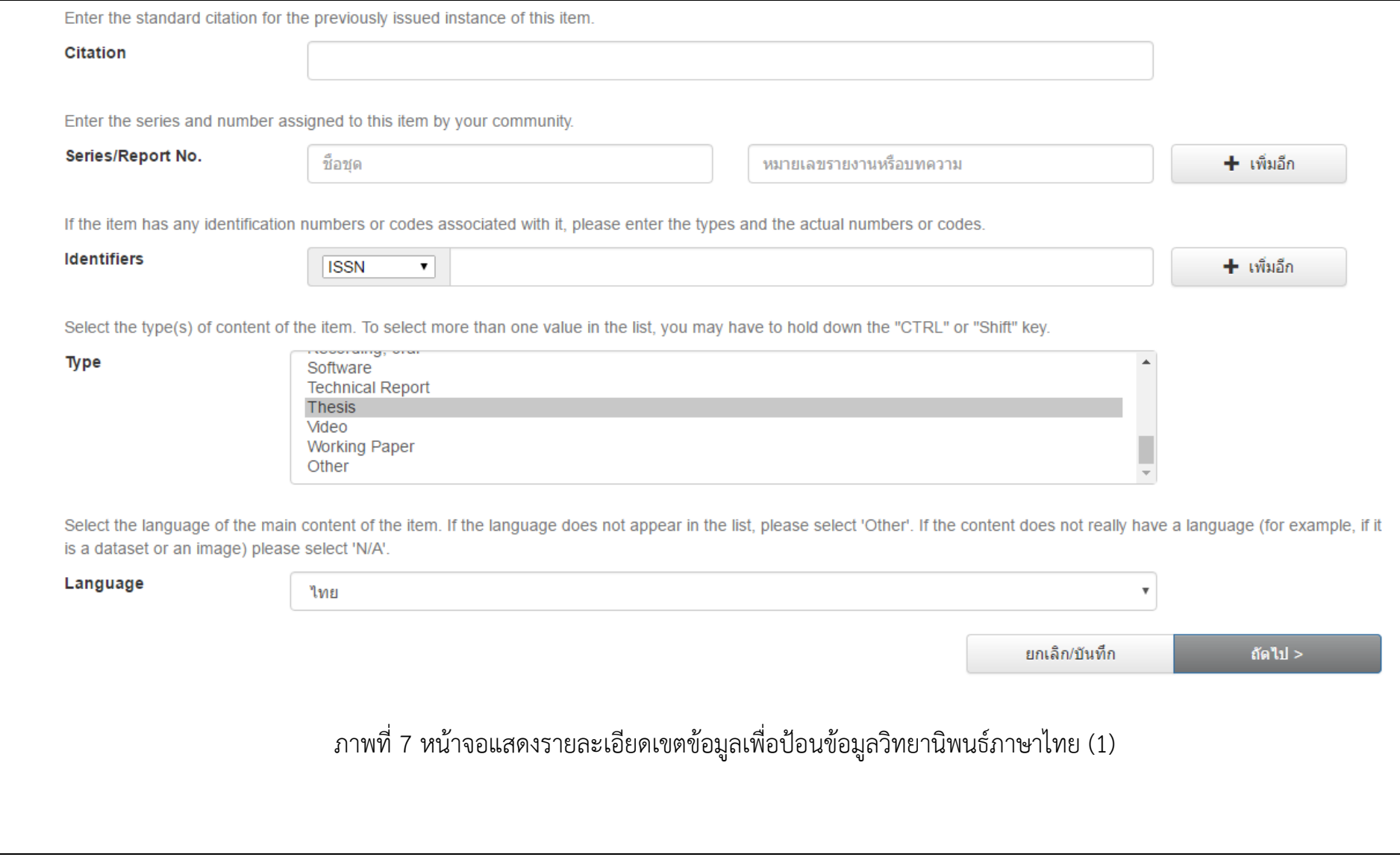

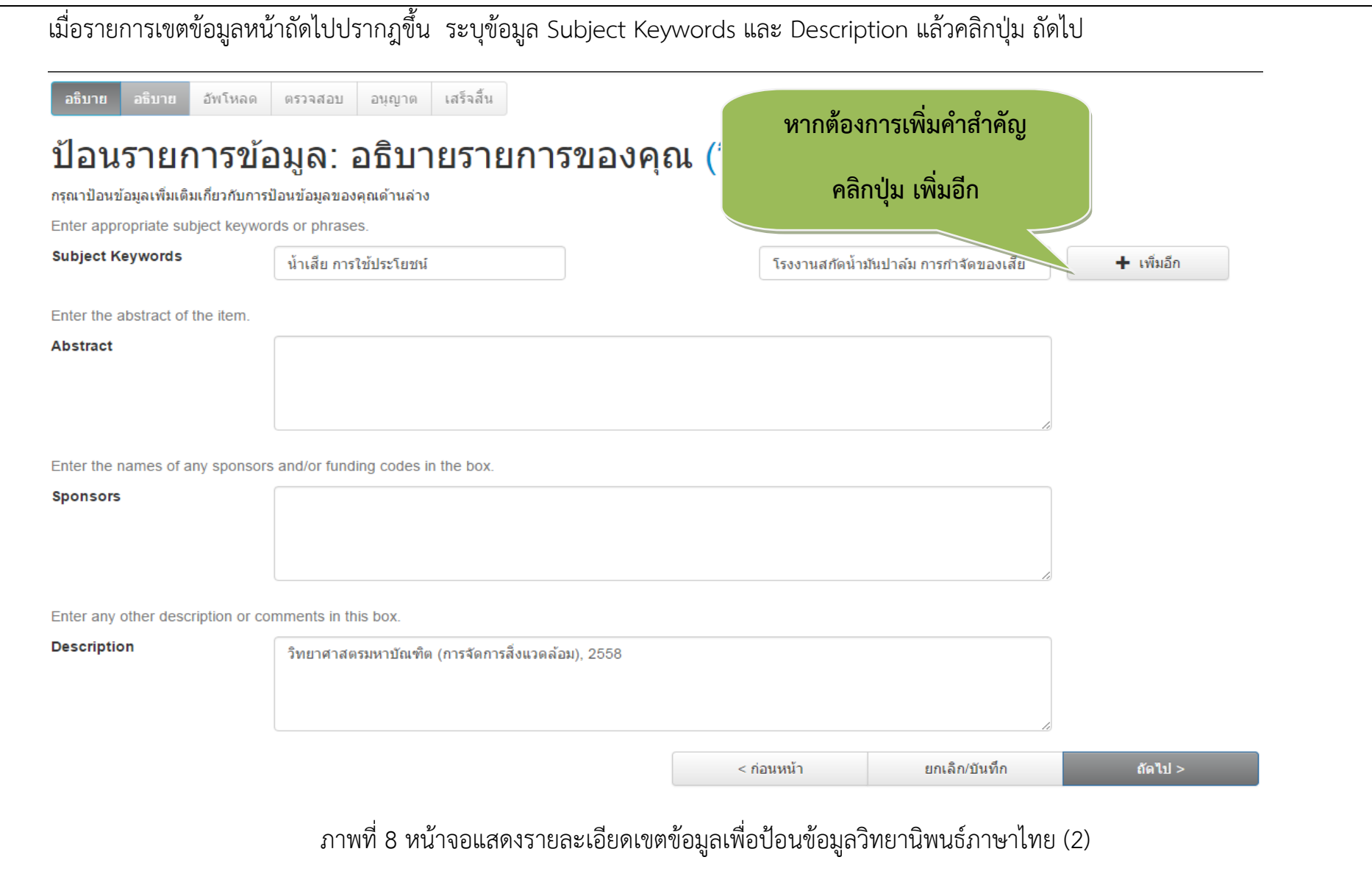

6. จากนั้นจะปรากฏหน้าจอเพื่ออัพโหลดแฟ้มข้อมูลวิทยานิพนธ์(ฉบับเต็ม)ให้คลิก Select a file or drag & drop files เพื่อเลือกแฟ้มข้อมูล แล้วคลิกปุ่ม ถัดไป

หมายเหตุ ประเภทแฟ้มข้อมูลเป็น .pdf และใช้รหัสนักศึกษาเป็นชื่อแฟ้มข้อมูลวิทยานิพนธ์เพียงไฟล์เดียว

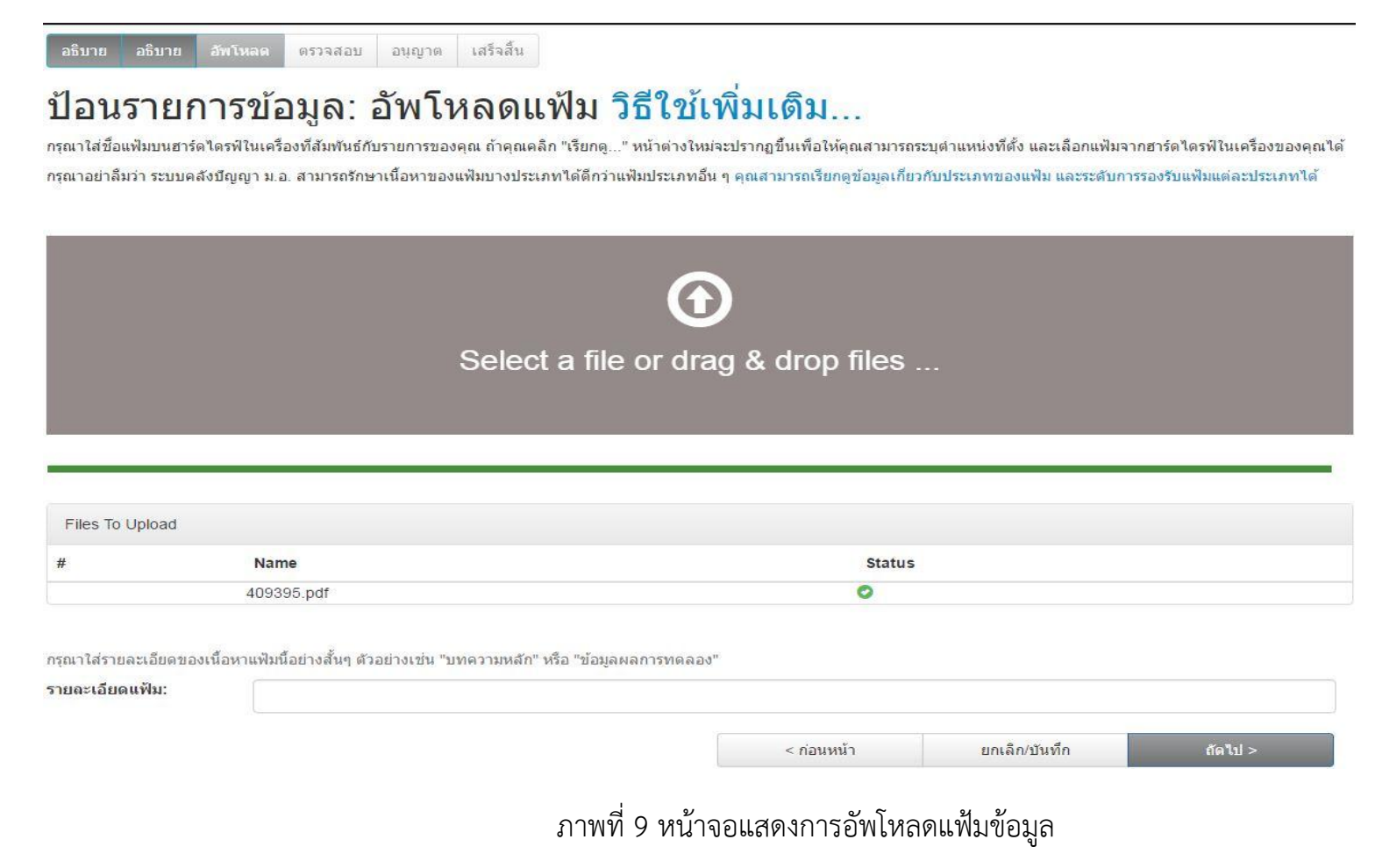

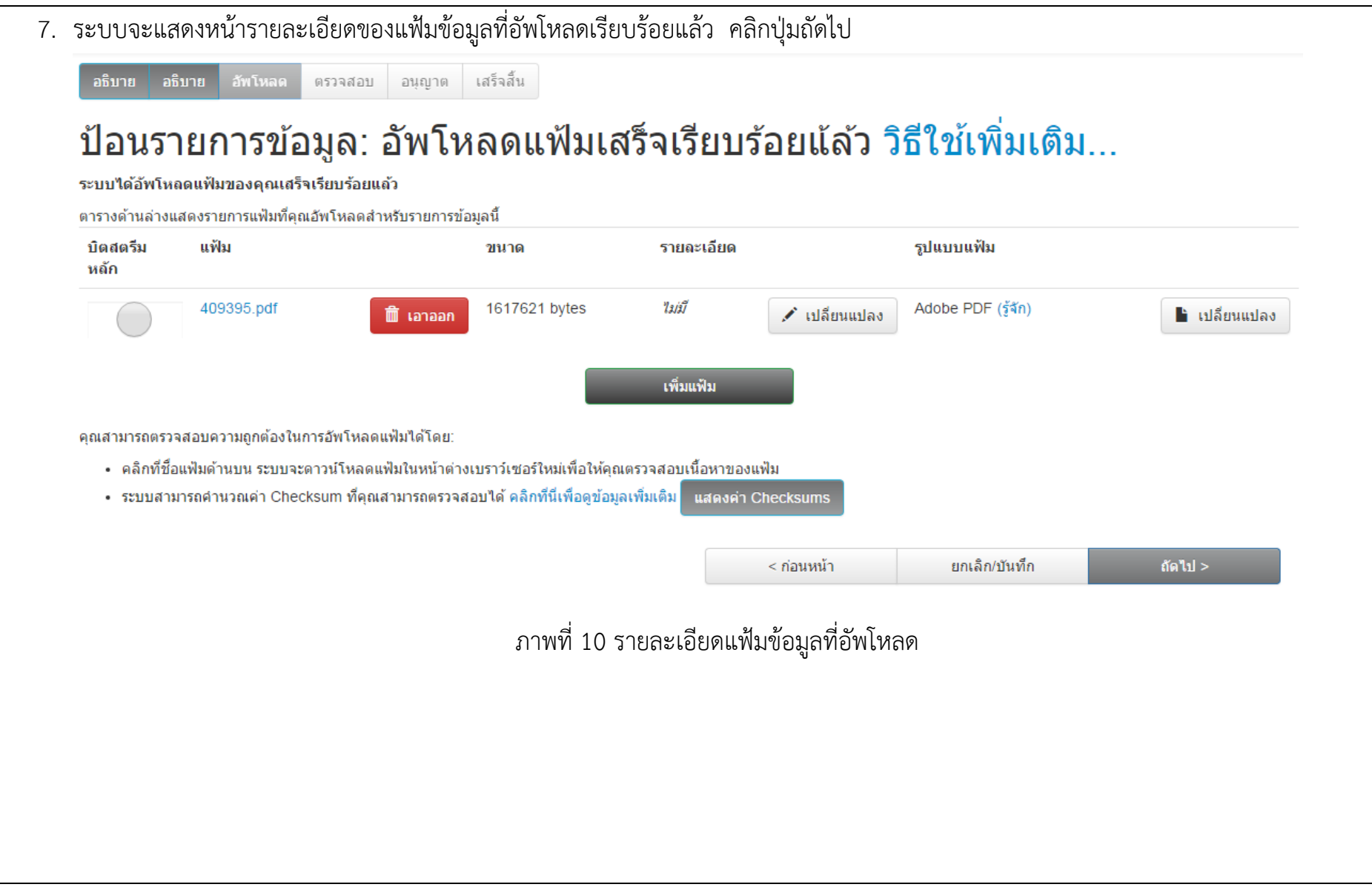

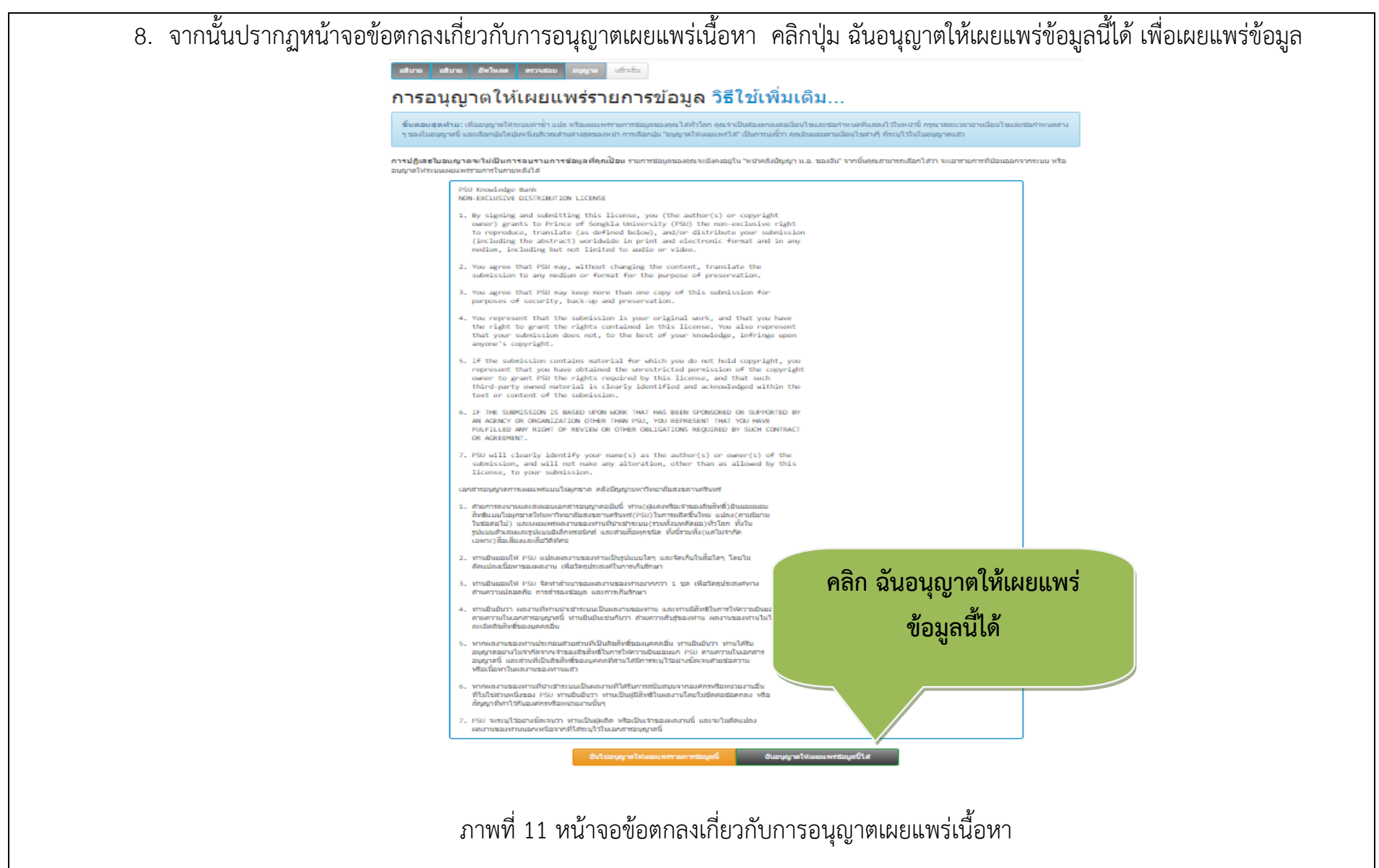

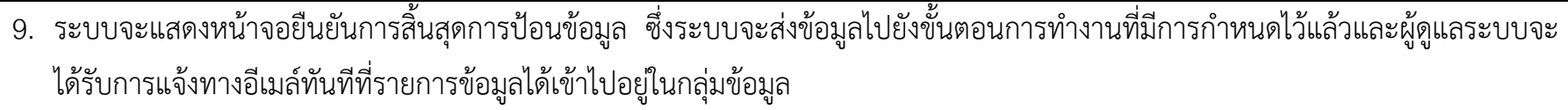

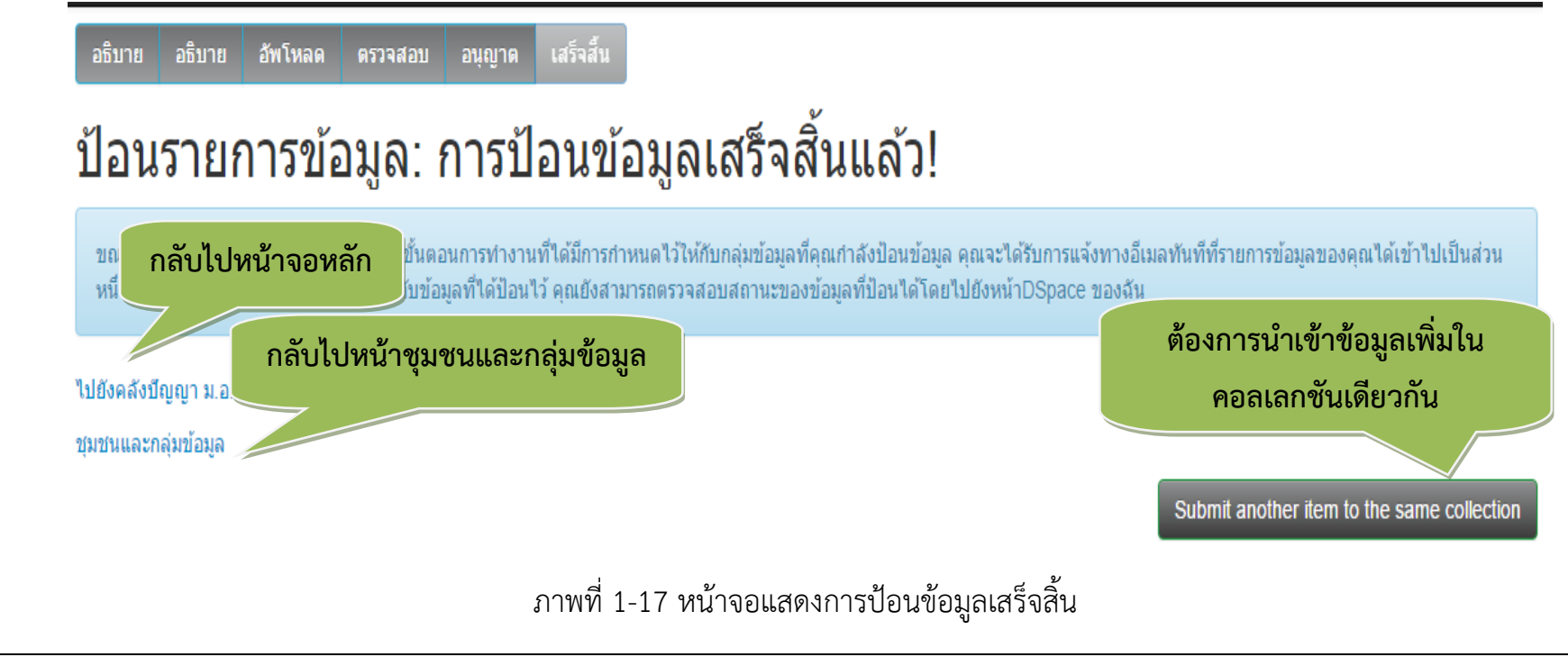